# HP Deskjet F4200 All-in-One series

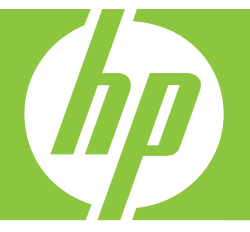

# Basics Guide Guide d'utilisation

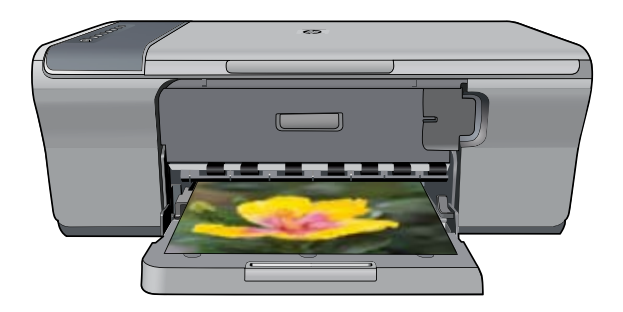

#### **Hewlett-Packard Company notices**

The information contained in this document is subject to change without notice.

All rights reserved. Reproduction, adaptation, or translation of this material is prohibited without prior written permission of Hewlett-Packard, except as allowed under copyright laws. The only warranties for HP products and services are set forth in the express warranty statements accompanying such products and services. Nothing herein should be construed as constituting an additional warranty. HP shall not be liable for technical or editorial errors or omissions contained herein.

© 2007 Hewlett-Packard Development Company, L.P.

Windows, Windows 2000, and Windows XP are U.S. registered trademarks of Microsoft Corporation.

Windows Vista is either a registered trademark or trademark of Microsoft Corporation in the United States and/or other countries.

Intel and Pentium are trademarks or registered trademarks of Intel Corporation or its subsidiaries in the United States and other countries.

#### **Avis publiés par la société Hewlett-Packard**

Les informations contenues dans ce document peuvent faire l'objet de modifications sans préavis.

Tous droits réservés. La reproduction, l'adaptation ou la traduction de ce matériel est interdite sans l'accord écrit préalable de Hewlett-Packard, sauf dans les cas permis par la législation relative aux droits d'auteur. Les seules garanties relatives aux produits et services HP sont décrites dans les déclarations de garantie expresse accompagnant lesdits produits et services. Aucun élément de ce document ne constitue une garantie supplémentaire. Hewlett-Packard ne saurait être tenu pour responsable des erreurs ou omissions techniques ou rédactionnelles de ce document. © 2007 Hewlett-Packard Development Company, L.P.

Windows, Windows 2000 et Windows XP sont des marques déposées de Microsoft Corporation aux Etats-Unis.

Windows Vista est une marque déposée ou une marque de Microsoft Corporation aux Etats-Unis et/ou dans d'autres pays.

Intel et Pentium sont des marques ou des marques déposées d'Intel Corporation ou de ses filiales aux Etats-Unis et dans d'autres pays.

# HP Deskjet F4200 All-in-One series Basics Guide

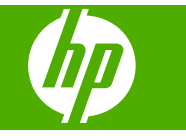

# **Contents**

### 1 HP All-in-One overview

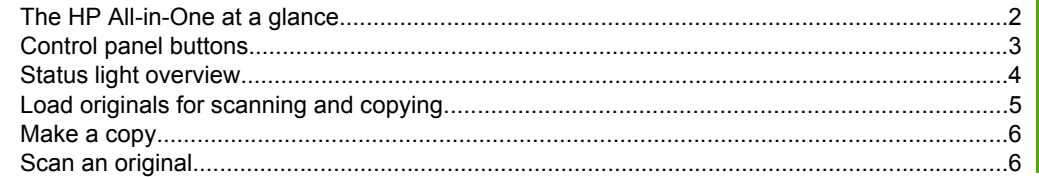

### 2 Troubleshooting and support

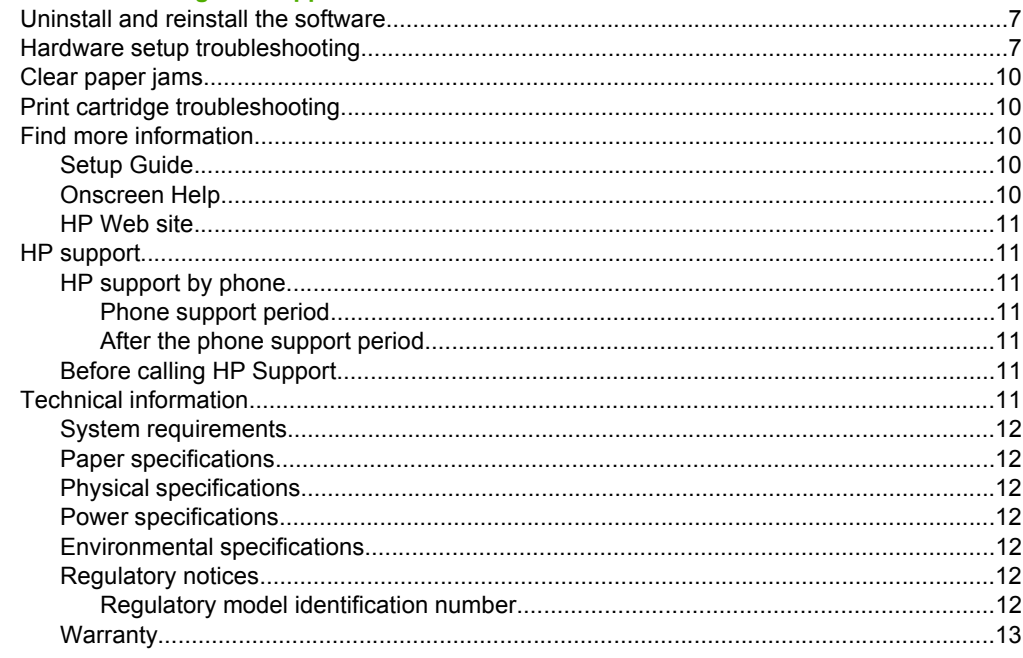

# <span id="page-4-0"></span>**1 HP All-in-One overview**

The HP Deskjet F4200 All-in-One series is a versatile device that gives you easy-to-use copying, scanning, and printing. For information about the full range of features and functions, see the onscreen Help.

**The HP All-in-One at a glance**

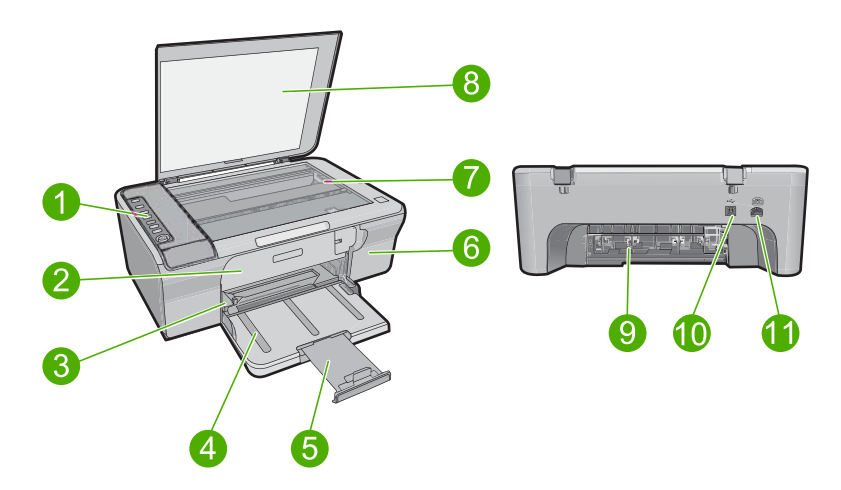

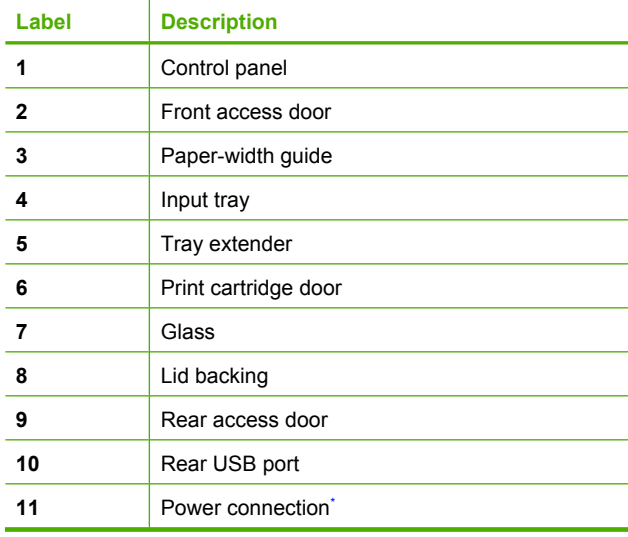

Use only with the power adapter supplied by HP.

# <span id="page-5-0"></span>**Control panel buttons**

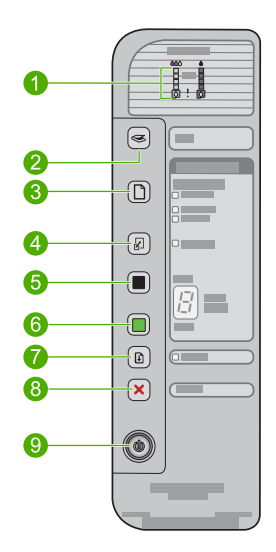

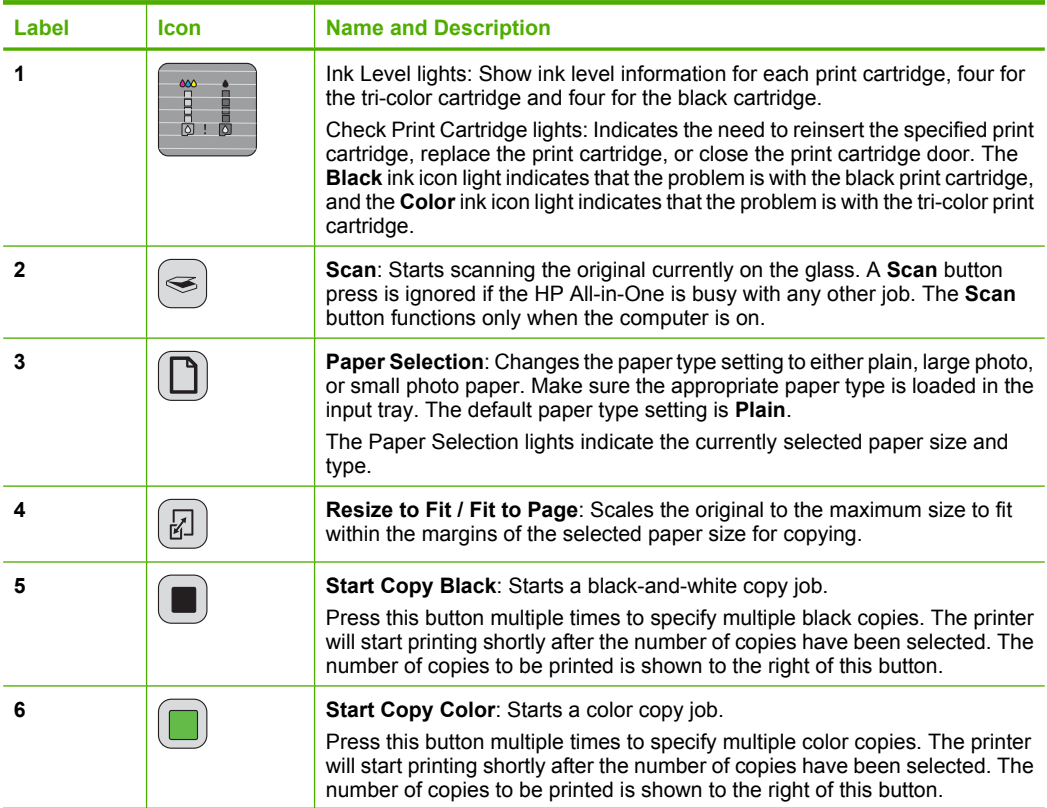

### <span id="page-6-0"></span>Chapter 1 (continued)

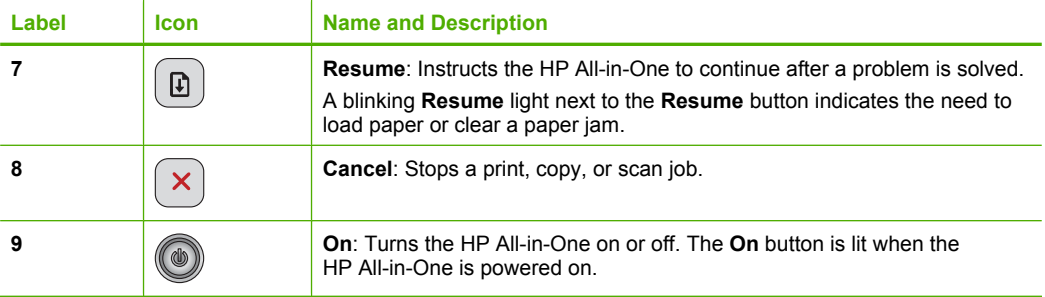

# **Status light overview**

Several indicator lights inform you of the status of the HP All-in-One.

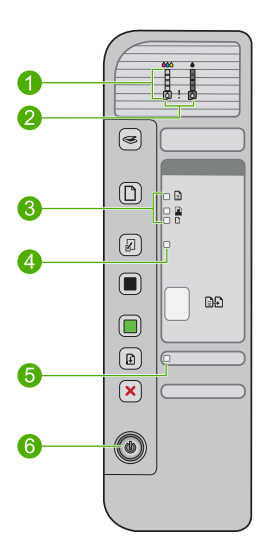

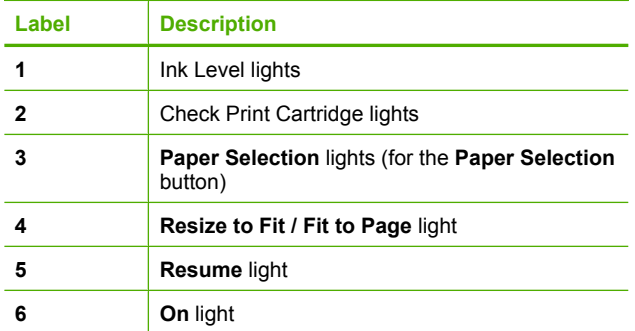

The following table describes common situations and explains what the lights mean.

<span id="page-7-0"></span>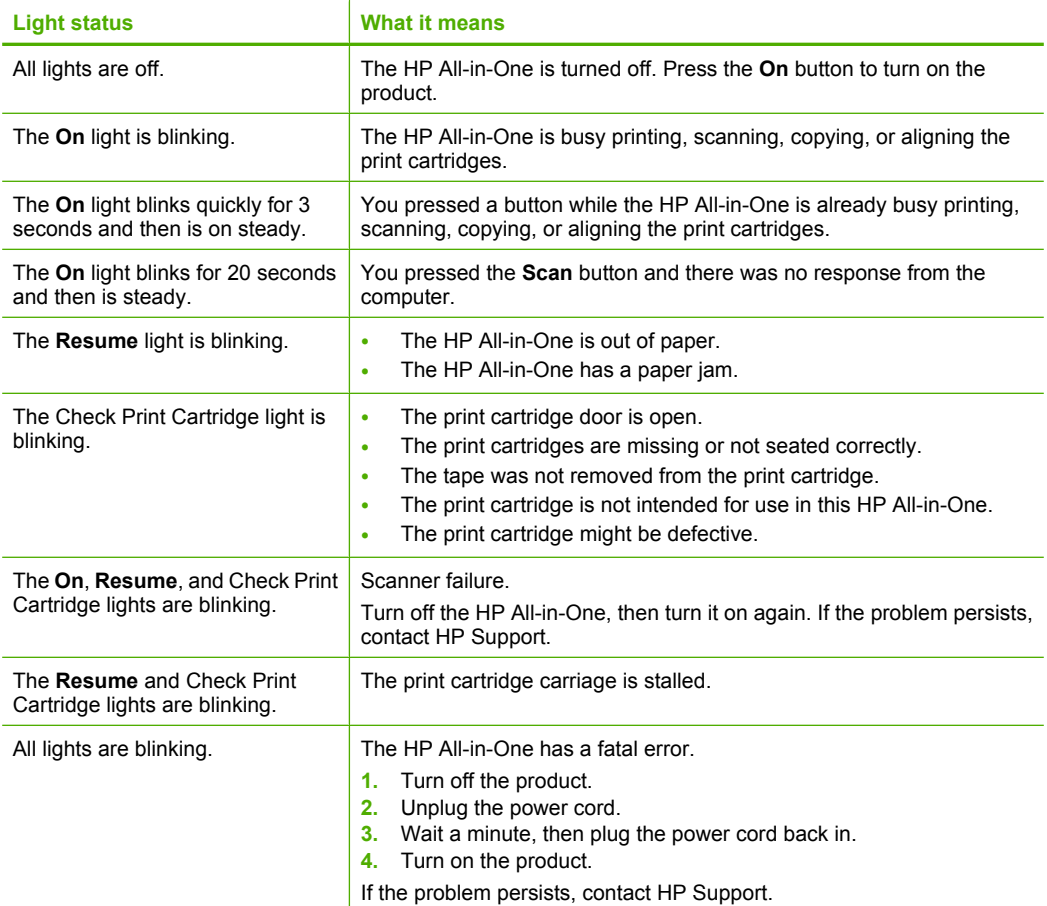

# **Load originals for scanning and copying**

You can load many different types and sizes of paper in the HP All-in-One, including letter or A4 paper, photo paper, transparencies, and envelopes. For more information, see the onscreen Help.

### **To load an original on the glass**

- **1.** Lift the lid to the open position.
- **2.** Load your original print side down on the right front corner of the glass.
	- **TIP:** To get the correct copy size, make sure that there is no tape or other foreign object on the glass.

<span id="page-8-0"></span>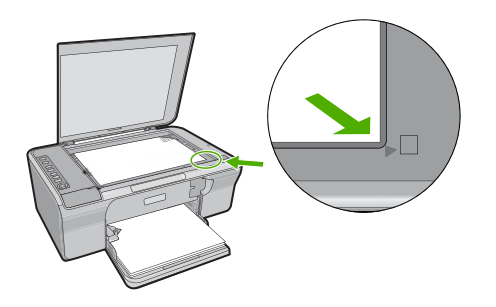

**3.** Close the lid.

## **Make a copy**

You can make quality copies from the control panel.

### **To make a copy from the control panel**

- **1.** Make sure you have paper loaded in the input tray.
- **2.** Load your original print side down on the right front corner of the glass.
- **3.** Press the **Paper Selection** button to set the paper type.
- **4.** Press **Start Copy Black** or **Start Copy Color**.

## **Scan an original**

For original documents or images placed on the glass, you can start a scan from your computer or from the HP All-in-One. To use the scan features, the HP All-in-One and computer must be connected and turned on. The HP Photosmart Software must also be installed and running on your computer prior to scanning.

**NOTE:** If you are using Windows 2000, use the Windows Scanner wizard instead of pressing the **Scan** button.

### **To scan to a computer**

- **1.** Load your original print side down on the right front corner of the glass.
	- **TIP:** For quality copies, ensure that the scanner glass is clean and that there are no foreign materials adhering to it.
- **2.** Press **Scan**.
- **3.** Make any edits to the preview image, and then click **Accept** when you are finished.

# <span id="page-9-0"></span>**2 Troubleshooting and support**

This chapter contains troubleshooting information for installation and configuration issues and some operational topics. For more troubleshooting information, see the onscreen Help. Many issues are caused when the product is connected to the computer using a USB cable before the HP Photosmart software is installed on the computer. If you connected the product to your computer before the software installation screen prompts you to do so, you must follow these steps:

### **To troubleshoot software installation**

- **1.** Disconnect the USB cable from the computer.
- **2.** Uninstall the software (if you have already installed it). For more information, see "Uninstall and reinstall the software" on page 7.
- **3.** Restart your computer.
- **4.** Turn off the product, wait one minute, then restart it.
- **5.** Reinstall the HP Photosmart software.
- $\triangle$  **CAUTION:** Do not connect the USB cable to the computer until prompted by the software installation screen.

For support contact information, see the inside back cover of this guide.

### **Uninstall and reinstall the software**

If your installation is incomplete, or if you connected the USB cable to the computer before prompted by the software installation screen, you might need to uninstall and then reinstall the software. Do not simply delete the HP All-in-One application files from your computer. Make sure to remove them properly using the uninstall utility provided when you installed the software that came with the HP All-in-One.

#### **To uninstall from a Windows computer and then reinstall**

- **1.** Open the Windows control panel and double-click **Add or Remove Programs**.
- **2.** Select **HP Deskjet All-in-One Driver Software**, and then click **Change/Remove**. Follow the onscreen instructions.
- **3.** Disconnect the product from your computer.
- **4.** Restart your computer.

**NOTE:** It is important that you disconnect the product before restarting your computer. Do not connect the product to your computer until after you have reinstalled the software.

- **5.** To reinstall the software, insert the product CD-ROM into your computer's CD-ROM drive and follow the instructions on the startup screen to install the software. If the startup screen does not appear, double-click **My Computer**, double-click the **CD-ROM** icon with the HP logo, and then double-click **setup.exe**
- **6.** Follow the onscreen instructions and the instructions provided in the Setup Guide that came with the product.

When the software installation is complete, the **HP Digital Imaging Monitor** icon appears in the Windows system tray.

To verify that the software is properly installed, print a test page. For printing a test page, see the onscreen Help.

For Macintosh users: Uninstall and reinstall directions are in the Readme file and in the Help files for the software.

### **Hardware setup troubleshooting**

This section contains hardware troubleshooting information for the HP All-in-One.

### **The product will not turn on**

### **Solution**

Make sure the power cord is firmly connected to both the product and the power adapter. Plug the power cord into a power outlet, surge protector, or power strip.

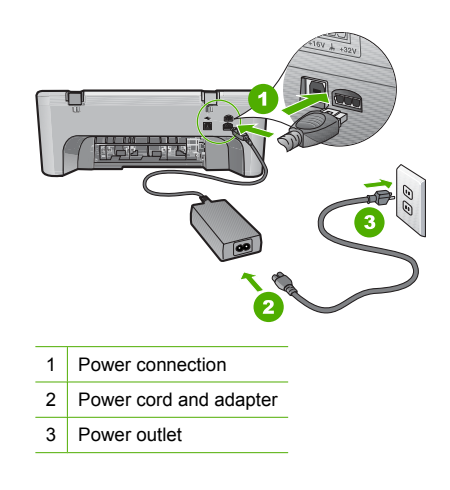

- If you are using a power strip, make sure the power strip is on. Or, try plugging the product directly into a power outlet.
- Test the power outlet to make sure it is working. Plug in an appliance that you know works, and see if the appliance has power. If not, then there might be a problem with the power outlet.
- If you plugged the product into a switched outlet, make sure the outlet is switched on. If it is switched to on but still does not work, then there might be a problem with the power outlet.

**Cause:** The product was not being used with the power cord it was shipped with.

**Solution:** The product might not respond if you press the **On** button too quickly. Press the **On** button once. It might take a few minutes for the product to turn on. If you press the **On** button again during this time, you might turn the product off.

 $\triangle$  **CAUTION:** If the product still does not turn on, it might have a mechanical failure. Unplug the product from the power outlet.

Contact HP support for service.

Go to: [www.hp.com/support.](http://h20180.www2.hp.com/apps/Nav?h_pagetype=S-001&h_lang=en&h_cc=us&h_product=3390942&h_page=hpcom&h_client=s-h-m002-1) If prompted, choose your country/region, and then click **Contact HP** for information on calling for technical support.

**Cause:** You pressed the **On** button too quickly.

### **I connected the USB cable, but I am having problems using the HP All-in-One with my computer**

**Solution:** You must first install the software that came with the product before connecting the USB cable. During installation, do not plug in the USB cable until prompted by the onscreen instructions. Connecting the USB cable before prompted can cause errors.

Once you have installed the software, connecting your computer to the product with a USB cable is straightforward. Simply plug one end of the USB cable into the back of your computer and the other into the back of the product. You can connect to any USB port on the back of your computer.

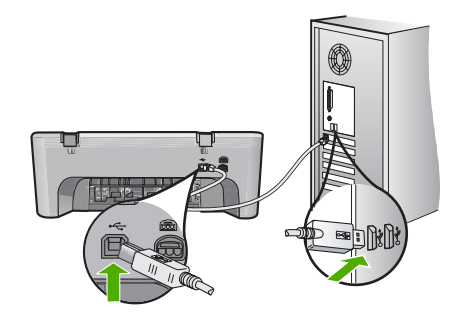

For more information on installing the software and connecting the USB cable, see the Setup Guide that came with the HP All-in-One.

### **The HP All-in-One does not print**

**Solution:** If the product and computer are not communicating with each other, try the following:

- Look at the **On** button located on the product. If it is not lit, the product is turned off. Make sure the power cord is firmly connected to both the product and the power adapter and plugged into a power outlet. Press the **On** button to turn on the product.
- Make sure the print cartridges are installed.
- Make sure you have paper loaded in the input tray.
- Make sure that the product does not have a paper jam.
- Check that the print carriage is not jammed. Open the front access door to access the print carriage area. Remove any objects that are blocking the print carriage, including any packing materials. Turn the product off and then turn it on again.
- Print a test page to see if the product can print and is communicating with the computer. For more information, see the onscreen Help.
- Make sure that the print queue is not paused. If it is, choose the appropriate setting to resume printing. For more information about accessing the print queue, see the documentation that came with the operating system installed on your computer.
- Check the USB cable. If you are using an older cable, it might not be working properly. Try connecting it to another product to see if the USB cable works. If you experience problems, the USB cable might need to be replaced. Also verify that the cable does not exceed 3 meters (9.8 feet) in length.
- Make sure your computer is USB ready and that you are using a supported operating system. For more information, see the Readme file.
- Check the connection from the product to your computer. Verify that the USB cable is securely plugged into the USB port on the back of the product. Make sure the other end of the USB cable is plugged into a USB port on your computer. After the cable is connected properly, turn the product off and then on again.

<span id="page-12-0"></span>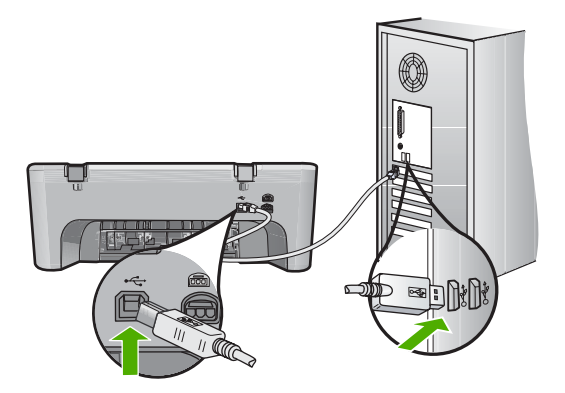

- If you are connecting the product through a USB hub, make sure the hub is turned on. If the hub is on, try connecting directly to your computer.
- Check other printers or scanners. You might need to disconnect older products from your computer.
- Try connecting the USB cable to another USB port on your computer. After you check the connections, try restarting your computer. Turn the product off and then on again.
- After you check the connections, try restarting your computer. Turn the product off and then on again.
- If necessary, remove and then install the software you installed with the product again.
- For more information on setting up the HP All-in-One and connecting it to your computer, see the Setup Guide that came with the HP All-in-One.

## **Clear paper jams**

For information about clearing a paper jam, see the onscreen Help. For instructions on accessing the onscreen Help, see "Onscreen Help" on page 10.

## **Print cartridge troubleshooting**

For information about troubleshooting print cartridges, see the onscreen Help. For instructions on accessing the onscreen Help, see "Onscreen Help" on page 10.

## **Find more information**

A variety of resources, both printed and onscreen, provide information about setting up and using the HP All-in-One.

### **Setup Guide**

The Setup Guide provides instructions for setting up your HP All-in-One and installing software. Make sure you follow the steps in the Setup Guide in order.

If you have problems during setup, see Troubleshooting in the last section of the Setup Guide, or see ["Troubleshooting and support" on page 7](#page-9-0) in this guide.

### **Onscreen Help**

The onscreen Help provides detailed instructions on features of your HP All-in-One that are not described in this guide, including features that are only available using the software you installed with your HP All-in-One. The onscreen help also provides regulatory and enviornmental information.

### <span id="page-13-0"></span>**To access the onscreen Help**

- **Windows:** Click **Start > All Programs > HP > Deskjet F4200 All-in-One series > Help**. To install the onscreen Help, insert the software CD in your computer and follow the onscreen instructions.
- **Macintosh:** Click **Help > Mac Help > Library > HP Product Help**.

### **HP Web site**

If you have Internet access, you can get help and support from the HP Web site at [www.hp.com/](http://h20180.www2.hp.com/apps/Nav?h_pagetype=S-001&h_lang=en&h_cc=us&h_product=3390942&h_page=hpcom&h_client=s-h-m002-1) [support](http://h20180.www2.hp.com/apps/Nav?h_pagetype=S-001&h_lang=en&h_cc=us&h_product=3390942&h_page=hpcom&h_client=s-h-m002-1). This Web site offers technical support, drivers, supplies, and ordering information.

### **HP support**

You can contact HP Support by phone and online. Support options and availability vary by product, country/region, and language.

### **HP support by phone**

For a list of support phone numbers, see the inside back cover of this guide. Support options and availability vary by product, country/region, and language.

### **Phone support period**

One year of phone support is available in Latin America (including Mexico). To determine the duration of phone support in North America, Eastern Europe, the Middle East, Asia Pacific, and Africa, go to [www.hp.com/support](http://h20180.www2.hp.com/apps/Nav?h_pagetype=S-001&h_lang=en&h_cc=us&h_product=3390942&h_page=hpcom&h_client=s-h-m002-1).

Standard phone company charges apply.

### **After the phone support period**

After the phone support period, help is available from HP at an additional cost.

Contact your HP dealer or call the support phone number for your country/region to learn more about support options.

### **Before calling HP Support**

- **1.** Make sure that:
	- **a**. The HP All-in-One is plugged in and turned on.
	- **b**. The specified print cartridges are installed correctly.
	- **c**. The recommended paper is properly loaded in the input tray.
- **2.** Reset the HP All-in-One:
	- **a**. Turn off the HP All-in-One by pressing the **On** button.
	- **b**. Unplug the power cord from the back of the HP All-in-One.
	- **c**. Plug the power cord back into the HP All-in-One.
	- **d**. Turn on the HP All-in-One by pressing the **On** button.
- **3.** Have the following information available:
	- **a**. Specific name of the HP All-in-One, as it appears on the control panel.
	- **b**. Print a self-test report. For more information, see the onscreen Help.
	- **c**. Be prepared to describe your problem in detail.
	- **d**. Have your serial number and service ID ready, found on the self-test report.
	- **e**. Be near the HP All-in-One printer when you call HP Support.

### **Technical information**

The technical specifications and international regulatory information for the HP All-in-One are provided in this section. For additional regulatory and environmental specifications, see the onscreen help.

For additional regulatory and environmental information, including the Declaration of Conformity statement, see the onscreen Help.

### <span id="page-14-0"></span>**System requirements**

Software system requirements are located in the Readme file.

### **Paper specifications**

- Input tray capacity: Plain paper sheets: Up to 80 (65-90 gsm (16-24 lb.) paper)
- Output tray capacity: Plain paper sheets: Up to 50 (65-90 gsm (16-24 lb.) paper)
- **NOTE:** For a complete list of supported media sizes, see the printer software.

### **Physical specifications**

- Height: 161.5 mm (6.36 inches)
- Width: 437.5 mm (17.22 inches)
- Depth (Input tray up): 290.4 mm (11.43 inches)
- Weight: 4.9 kg (10.8 pounds)

### **Power specifications**

- Power consumption: 20 watts (average printing)
- Input voltage: AC 100 to 240 V  $\sim$  1 A 50–60 Hz
- Output voltage: DC 32 V===375 mA, 16 V===500mA
- Power supply: 0957-2242, AC 100-240 V (±10%), 50-60 Hz (±3 Hz)
- Power supply: 0957-2250, AC 100-240 V (±10%), 50-60 Hz (±3 Hz)

**NOTE:** Use only with the power adapter supplied by HP.

### **Environmental specifications**

- Maximum operating conditions
	- Temperature: 5° to 40°C (41° to 104°F)
	- Humidity: 15% to 80% RH non-condensing
- Recommended operating conditions
	- Temperature: 15° to 30°C (59° to 86°F)
	- Humidity: 20% to 80% RH non-condensing
- Maximum shipping (storage) conditions
	- Temperature: -40° to 60°C (-40° to 140°F)
	- Humidity: 5% to 90% RH non-condensing
- In the presence of high electromagnetic fields, it is possible the output from the HP All-in-One may be slightly distorted
- HP recommends using a USB cable less than or equal to 3 m (10 feet) in length to minimize injected noise due to potential high electromagnetic fields

### **Regulatory notices**

The HP All-in-One meets product requirements from regulatory agencies in your country/region. For a complete listing of regulatory notices, see the onscreen Help.

### **Regulatory model identification number**

For regulatory identification purposes, your product is assigned a Regulatory Model Number. The Regulatory Model Number for your product is VCVRA-0811. This regulatory number should not be confused with the marketing name (HP Deskjet F4200 All-in-One series, etc.) or product numbers (CB656A, etc.).

<span id="page-15-0"></span>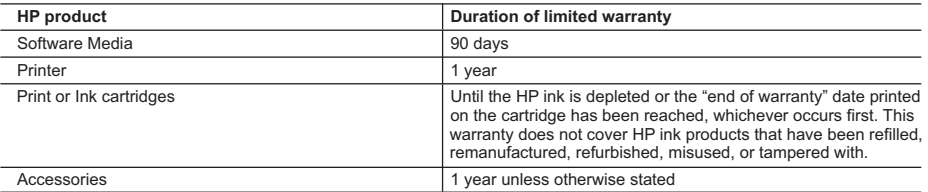

A. Extent of limited warranty

- 1. Hewlett-Packard (HP) warrants to the end-user customer that the HP products specified above will be free from defects in materials and workmanship for the duration specified above, which duration begins on the date of purchase by the customer.
- 2. For software products, HP's limited warranty applies only to a failure to execute programming instructions. HP does not warrant that the operation of any product will be interrupted or error free.
- 3. HP's limited warranty covers only those defects that arise as a result of normal use of the product, and does not cover any other problems, including those that arise as a result of:
	- a. Improper maintenance or modification;
	- b. Software, media, parts, or supplies not provided or supported by HP;
	- c. Operation outside the product's specifications;
	- d. Unauthorized modification or misuse.
- 4. For HP printer products, the use of a non-HP cartridge or a refilled cartridge does not affect either the warranty to the customer or any HP support contract with the customer. However, if printer failure or damage is attributable to the use of a non-HP or refilled cartridge or an expired ink cartridge, HP will charge its standard time and materials charges to service the printer for the particular failure or damage.
- 5. If HP receives, during the applicable warranty period, notice of a defect in any product which is covered by HP's warranty, HP shall either repair or replace the product, at HP's option.
- 6. If HP is unable to repair or replace, as applicable, a defective product which is covered by HP's warranty, HP shall, within a reasonable time after being notified of the defect, refund the purchase price for the product.
- 7. HP shall have no obligation to repair, replace, or refund until the customer returns the defective product to HP.
- 8. Any replacement product may be either new or like-new, provided that it has functionality at least equal to that of the product being replaced.
- 9. HP products may contain remanufactured parts, components, or materials equivalent to new in performance.
- 10. HP's Limited Warranty Statement is valid in any country where the covered HP product is distributed by HP. Contracts for additional warranty services, such as on-site service, may be available from any authorized HP service facility in countries where the product is distributed by HP or by an authorized importer.
- B. Limitations of warranty
	- TO THE EXTENT ALLOWED BY LOCAL LAW, NEITHER HP NOR ITS THIRD PARTY SUPPLIERS MAKES ANY OTHER WARRANTY OR CONDITION OF ANY KIND, WHETHER EXPRESS OR IMPLIED WARRANTIES OR CONDITIONS OF MERCHANTABILITY, SATISFACTORY QUALITY, AND FITNESS FOR A PARTICULAR PURPOSE.
- C. Limitations of liability
	- 1. To the extent allowed by local law, the remedies provided in this Warranty Statement are the customer's sole and exclusive remedies.
	- 2. TO THE EXTENT ALLOWED BY LOCAL LAW, EXCEPT FOR THE OBLIGATIONS SPECIFICALLY SET FORTH IN THIS WARRANTY STATEMENT, IN NO EVENT SHALL HP OR ITS THIRD PARTY SUPPLIERS BE LIABLE FOR DIRECT, INDIRECT, SPECIAL, INCIDENTAL, OR CONSEQUENTIAL DAMAGES, WHETHER BASED ON CONTRACT, TORT, OR ANY OTHER LEGAL THEORY AND WHETHER ADVISED OF THE POSSIBILITY OF SUCH DAMAGES.
- D. Local law
	- 1. This Warranty Statement gives the customer specific legal rights. The customer may also have other rights which vary from state to state in the United States, from province to province in Canada, and from country to country elsewhere in the world.
	- 2. To the extent that this Warranty Statement is inconsistent with local law, this Warranty Statement shall be deemed modified to be consistent with such local law. Under such local law, certain disclaimers and limitations of this Warranty Statement may not apply to the customer. For example, some states in the United States, as well as some governments outside the United States (including provinces in Canada), may:
		- a. Preclude the disclaimers and limitations in this Warranty Statement from limiting the statutory rights of a consumer (e.g., the United Kingdom);
		- b. Otherwise restrict the ability of a manufacturer to enforce such disclaimers or limitations; or
		- c. Grant the customer additional warranty rights, specify the duration of implied warranties which the manufacturer
		- cannot disclaim, or allow limitations on the duration of implied warranties.
	- 3. THE TERMS IN THIS WARRANTY STATEMENT, EXCEPT TO THE EXTENT LAWFULLY PERMITTED, DO NOT EXCLUDE, RESTRICT, OR MODIFY, AND ARE IN ADDITION TO, THE MANDATORY STATUTORY RIGHTS APPLICABLE TO THE SALE OF THE HP PRODUCTS TO SUCH CUSTOMERS.

**HP Limited Warranty**

Dear Customer,

You will find below the name and address of the HP entity responsible for the performance of the HP Limited Warranty in your country.

#### **You may have additional statutory rights against the seller based on your purchase agreement. Those rights are not in any way affected by this HP Limited Warranty.**

**Ireland:** Hewlett-Packard Ireland Ltd. 30 Herbert Street IRL-Dublin 2

**United Kingdom:** Hewlett-Packard Ltd, Cain Road, Bracknell, GB-Berks RG12 1HN

# Tout-en-un HP Deskjet série F4200 Guide d'utilisation

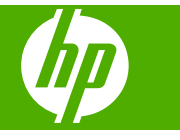

# **Sommaire**

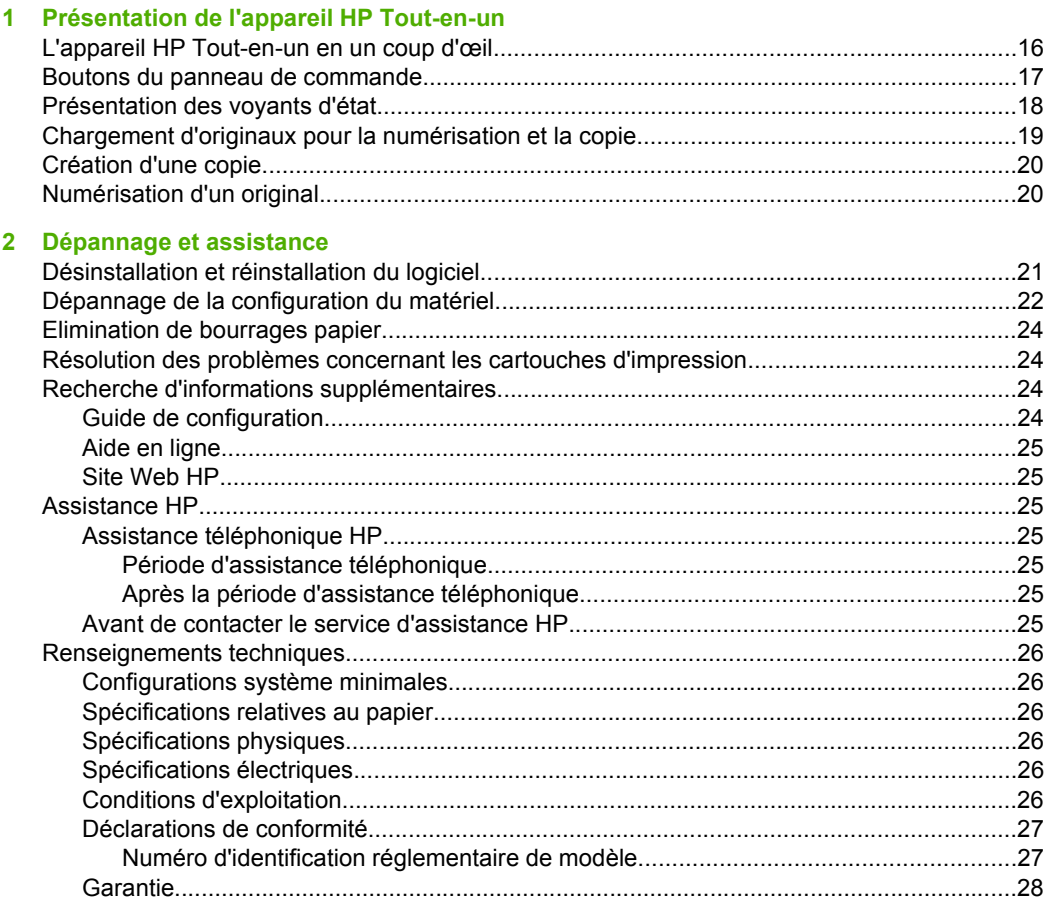

# <span id="page-18-0"></span>**1 Présentation de l'appareil HP Tout-en-un**

L'appareil Tout-en-un HP Deskjet série F4200 est un périphérique polyvalent qui vous offre des fonctions de copie, de numérisation et d'impression faciles à utiliser. Pour plus d'informations sur l'ensemble des fonctionnalités disponibles, reportez-vous à l'aide en ligne.

# **L'appareil HP Tout-en-un en un coup d'œil**

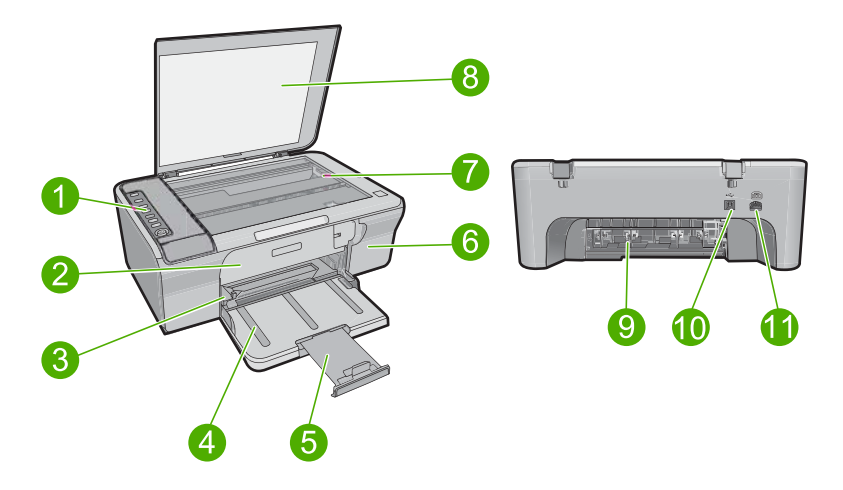

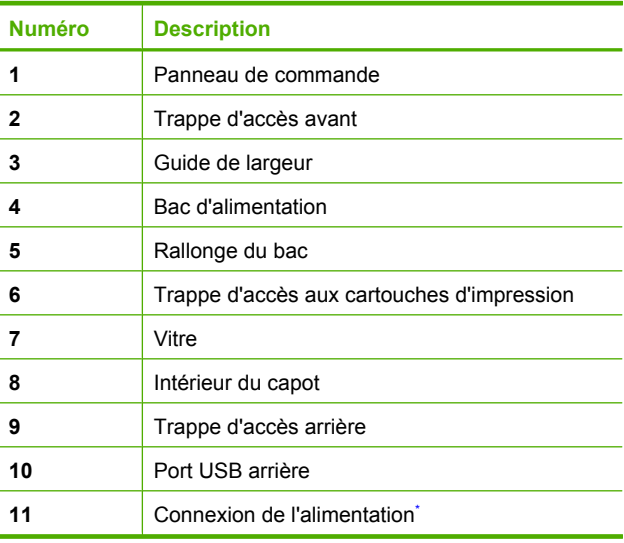

\* Utilisez exclusivement l'adaptateur secteur fourni par HP.

# <span id="page-19-0"></span>**Boutons du panneau de commande**

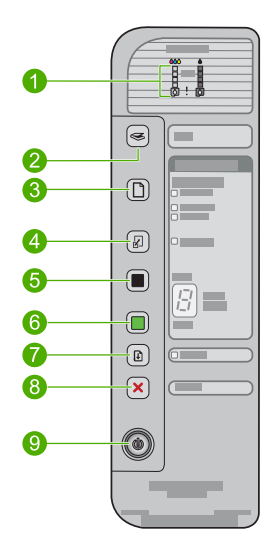

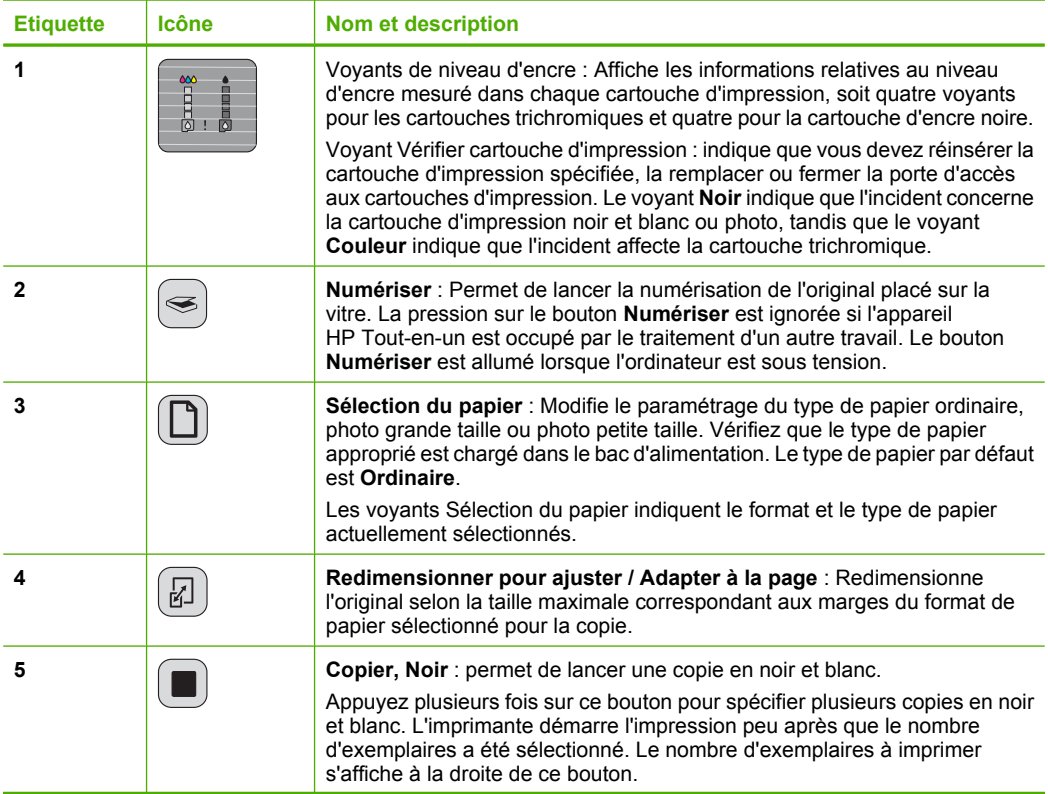

<span id="page-20-0"></span>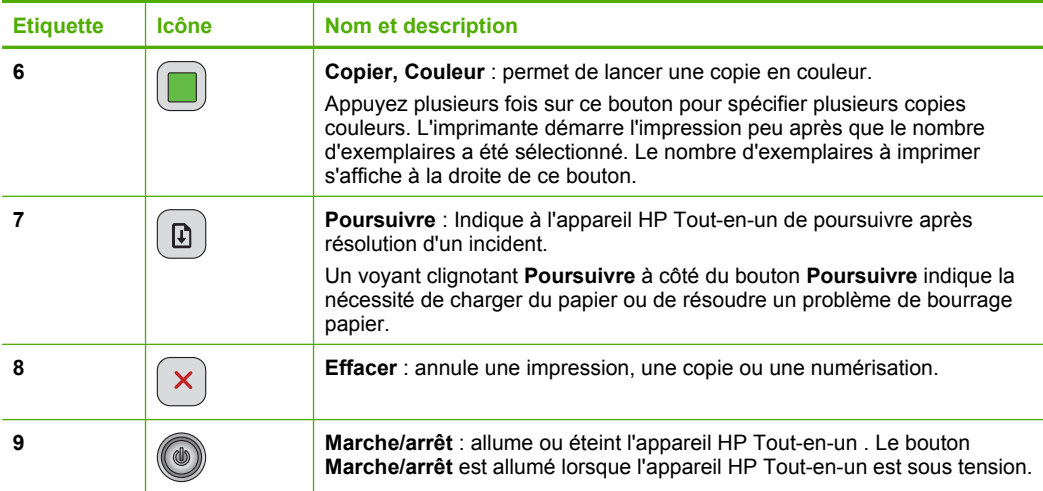

# **Présentation des voyants d'état**

Plusieurs voyants vous informent de l'état de l'appareil HP Tout-en-un .

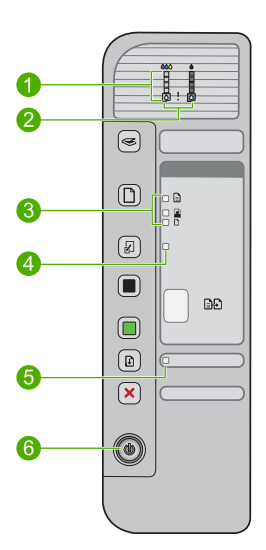

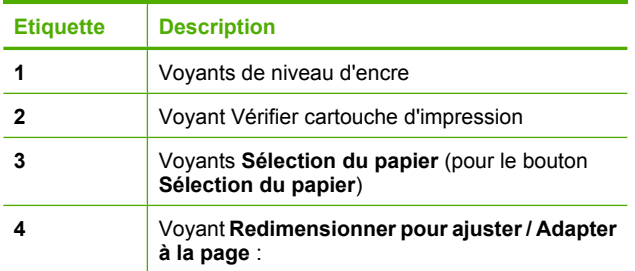

<span id="page-21-0"></span>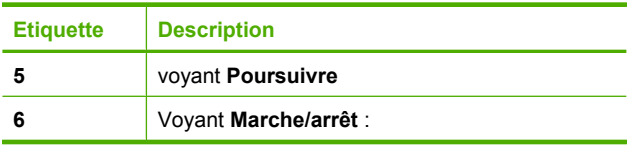

Le tableau suivant décrit les situations les plus fréquentes et donne la signification de ces voyants.

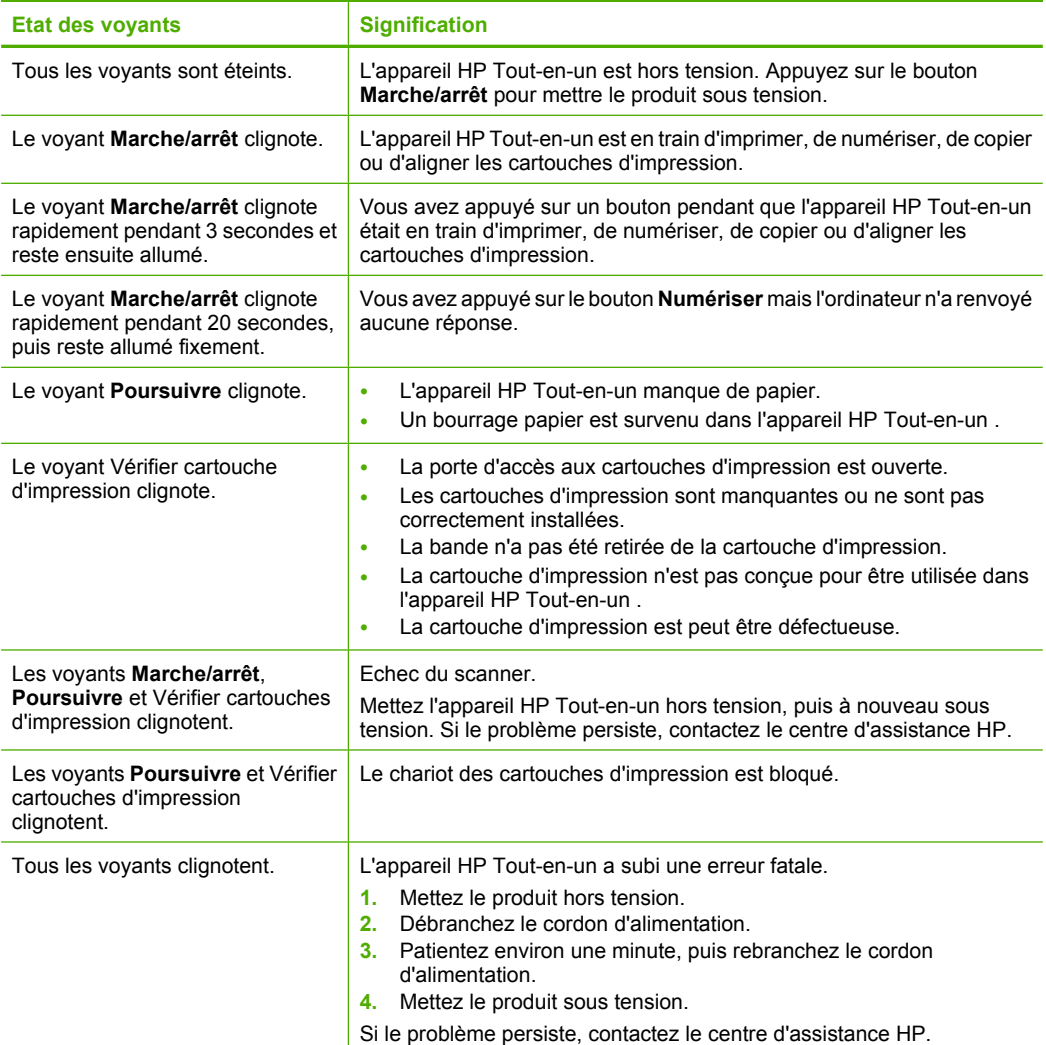

# **Chargement d'originaux pour la numérisation et la copie**

Vous pouvez charger de nombreux types et formats de papiers différents dans l'appareil HP Tout-en-un , y compris du papier au format A4 ou Lettre, du papier photo, des transparents et des enveloppes. Pour plus d'informations, reportez-vous à l'aide en ligne.

### <span id="page-22-0"></span>**Pour positionner un original sur la vitre**

- **1.** Mettez le capot en position ouverte.
- **2.** Chargez l'original, face à imprimer vers le bas, dans l'angle avant gauche de la vitre.
	- **Conseil** Pour obtenir la taille de copie appropriée, assurez-vous que la vitre est exemple de bande adhésive ou d'autre corps étranger.

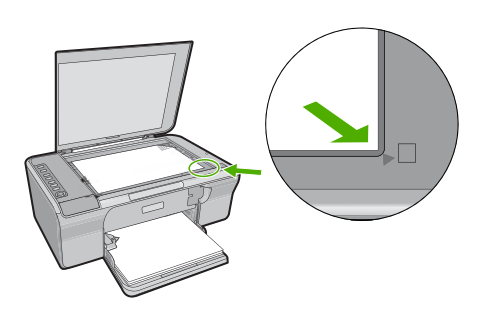

**3.** Fermez le capot.

# **Création d'une copie**

Vous pouvez réaliser des copies de qualité à partir du panneau de commande.

### **Pour créer une copie à partir du panneau de commande**

- **1.** Assurez-vous que le bac d'alimentation contient du papier.
- **2.** Chargez l'original, face à imprimer vers le bas, dans l'angle avant gauche de la vitre.
- **3.** Appuyez sur le bouton **Sélection du papier** pour définir le type de papier.
- **4.** Appuyez sur **Copier, Noir** ou **Copier, Couleur**.

# **Numérisation d'un original**

Dans le cas de documents ou d'images originaux placés sur la vitre, vous pouvez lancer la numérisation à partir de votre ordinateur ou du logiciel HP Tout-en-un . Pour permettre l'utilisation des fonctions de numérisation, l'appareil HP Tout-en-un et l'ordinateur doivent être connectés et sous tension. Le logiciel HP Photosmart doit également être installé et en cours d'exécution sur l'ordinateur avant la numérisation.

**Remarque** Si vous êtes un utilisateur de Windows 2000, utilisez l'assistant Scanner de Windows au lieu d'appuyer sur le bouton **Numériser**.

### **Pour numériser vers un ordinateur**

- **1.** Chargez l'original, face à imprimer vers le bas, dans l'angle avant gauche de la vitre.
	- **Conseil** Pour obtenir des copies de qualité, assurez-vous que la vitre du scanner est propre et qu'aucun corps étranger n'y adhère.
- **2.** Appuyez sur **Numériser**.
- **3.** Modifiez l'aperçu, puis cliquez sur **Accepter** lorsque vous avez terminé.

# <span id="page-23-0"></span>**2 Dépannage et assistance**

Le présent chapitre contient des informations sur les problèmes liés à l'installation, à la configuration et à certains aspects de l'utilisation. Pour plus d'informations sur le dépannage, reportez-vous à l'aide en ligne.

Plusieurs problèmes peuvent se produire si l'appareil est connecté à l'ordinateur via un câble USB avant l'installation du logiciel HP Photosmart. Si vous avez connecté l'appareil à l'ordinateur avant d'avoir été invité à le faire par le biais de l'écran d'installation du logiciel, procédez comme suit :

### **Pour dépanner l'installation du logiciel**

- **1.** Débranchez le câble USB de l'ordinateur.
- **2.** Désinstallez le logiciel (si vous l'avez déjà installé). Pour de plus amples renseignements, voir « Désinstallation et réinstallation du logiciel, » page 21.
- **3.** Redémarrez l'ordinateur.
- **4.** Mettez le produit hors tension, attendez une minute, puis redémarrez-le.
- **5.** Réinstallez le logiciel de l'appareil HP Photosmart.
- **Attention** Ne branchez pas le câble USB avant d'y avoir été invité par le biais de l'écran d'installation du logiciel.

Pour plus d'informations sur le service d'assistance, reportez-vous à la quatrième de couverture de ce quide.

### **Désinstallation et réinstallation du logiciel**

Si l'installation est incomplète ou que vous avez connecté le câble USB à l'ordinateur avant d'y être invité par l'écran d'installation du logiciel, il peut être nécessaire de désinstaller, puis de réinstaller le logiciel. Ne supprimez pas simplement les fichiers de l'application de l'appareil HP Tout-en-un de votre ordinateur. Assurez-vous de les désinstaller à l'aide de l'utilitaire prévu à cet effet, lequel est fourni lors de l'installation du logiciel fourni avec l'appareil HP Tout-en-un .

#### **Désinstallation sur un ordinateur Windows, puis réinstallation**

- **1.** Ouvrez le Panneau de configuration de Windows et double-cliquez sur **Ajout/Suppression de programmes**.
- **2.** Sélectionnez **Logiciel de pilote HP Deskjet Tout-en-un** et cliquez sur **Modifier/Supprimer**. Suivez les instructions qui s'affichent à l'écran.
- **3.** Déconnectez le produit de l'ordinateur.
- **4.** Redémarrez l'ordinateur.
	- **Remarque** Il est important de déconnecter l'appareil avant de redémarrer l'ordinateur. Ne connectez pas l'appareil à l'ordinateur avant d'avoir réinstallé le logiciel.
- **5.** Pour réinstaller le logiciel, insérez le CD-ROM dans le lecteur de CD-ROM de l'ordinateur et suivez les instructions d'installation du logiciel indiquées sur l'écran de démarrage. Si l'écran de démarrage n'apparaît pas, cliquez deux fois sur **Poste de travail**, puis sur l'icône **CD-ROM** portant le logo HP, et enfin sur **setup.exe**.
- **6.** Suivez les instructions à l'écran et celles fournies dans le Guide de configuration livré avec le produit.

Une fois l'installation du logiciel terminée, l'icône **HP Digital Imaging Monitor** apparaît dans la barre d'état système de Windows.

Afin de vérifier que le logiciel a été correctement installé, imprimez une page de test. Pour imprimer une page de test, consultez l'aide à l'écran.

Utilisateurs Macintosh : Les instructions de désinstallation et de réinstallation figurent dans le fichier Lisezmoi, ainsi que dans l'aide du logiciel.

## <span id="page-24-0"></span>**Dépannage de la configuration du matériel**

Cette section contient des informations sur la résolution des problèmes de matériel liés à l'appareil HP Tout-en-un .

### **L'appareil ne s'allume pas.**

#### **Solution**

• Assurez-vous que le cordon d'alimentation est correctement branché au produit et à l'adaptateur secteur. Branchez le cordon d'alimentation à une prise de courant, un parasurtenseur ou une prise multiple.

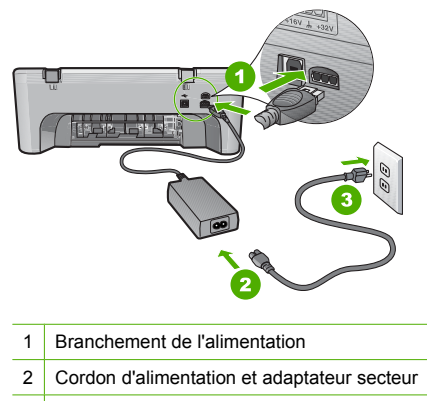

- 3 Prise de courant
- Si vous utilisez une prise multiple, assurez-vous que l'interrupteur dont elle est équipée est en position de marche. Vous pouvez aussi brancher le produit directement à une prise secteur.
- Testez la prise d'alimentation pour vérifier qu'elle est en bon état. Branchez un appareil dont vous être sûr du bon fonctionnement et vérifiez s'il est alimenté. Si ce n'est pas le cas, la prise d'alimentation est très certainement défectueuse.
- Si vous avez branché le produit sur une prise à interrupteur, assurez-vous que l'interrupteur est en position de marche. S'il est sous tension mais ne fonctionne toujours pas, il se peut que la prise de courant ait un problème.

**Cause:** Le produit n'était pas utilisé avec le cordon d'alimentation fourni.

**Solution:** Il est possible que le produit ne réponde pas si vous appuyez trop rapidement sur le bouton **Marche/arrêt**. Appuyez sur le bouton **Marche/arrêt** une fois. Il faut parfois quelques minutes pour mettre le produit sous tension. Si vous appuyez à nouveau sur le bouton **Marche/ arrêt** pendant cette période, vous risquez de mettre le produit hors tension.

**Attention** Si l'appareil ne parvient toujours pas à se mettre sous tension, il est peut-être en panne. Débranchez l'appareil de la prise de courant.

Contactez l'assistance HP pour la maintenance.

Consultez le site : [www.hp.com/support.](http://h20180.www2.hp.com/apps/CLC?h_pagetype=S-001&h_lang=fr&h_product=3390942&h_page=hpcom&h_client=s-h-m002-1) Si le système vous y invite, choisissez votre pays/ région, puis cliquez sur **Contacter HP** pour obtenir des informations sur les appels à l'assistance technique.

**Cause:** Vous avez appuyé sur le bouton **Marche/arrêt** trop vite.

### **J'ai branché le câble USB mais je rencontre des problèmes d'utilisation de l'appareil HP Tout-en-un avec mon ordinateur**

**Solution:** Vous devez installer le logiciel fourni avec le produit avant de brancher le câble USB. Durant l'installation, ne branchez pas le câble USB avant d'y être invité par les instructions affichées à l'écran. La connexion du câble USB avant l'invite peut engendrer des erreurs. Une fois le logiciel installé, il est très simple de connecter votre ordinateur au produit via un câble USB. Branchez simplement une extrémité du câble USB à l'arrière de l'ordinateur et l'autre à l'arrière du produit. Vous pouvez effectuer la connexion sur n'importe quel port USB à l'arrière de votre ordinateur.

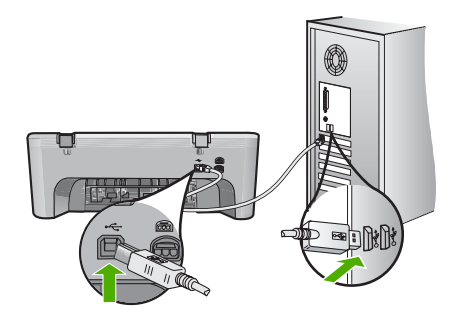

Pour plus d'informations sur l'installation du logiciel et la connexion du câble USB, reportez-vous au Guide de configuration fourni avec l'appareil HP Tout-en-un .

### **L'appareil HP Tout-en-un n'imprime pas**

**Solution:** Si le produit et votre ordinateur ne communiquent pas l'un avec l'autre, procédez comme suit :

- Observez le bouton **Marche/arrêt** situé sur le produit. S'il n'est pas allumé, le produit est hors tension. Assurez-vous que le cordon d'alimentation est correctement branché au produit et à l'adaptateur secteur, ainsi qu'à une prise d'alimentation électrique. Appuyez sur le bouton **Marche/arrêt** pour mettre le produit sous tension.
- Assurez-vous que les cartouches d'impression sont installées.
- Assurez-vous que le bac d'alimentation contient du papier.
- Assurez-vous qu'il n'y a aucun bourrage papier dans le produit.
- Vérifiez que le chariot d'impression n'est pas bloqué. Ouvrez la porte d'accès frontale pour accéder à la zone du chariot d'impression. Retirez les objets qui bloquent le chariot d'impression, y compris les éventuels matériaux d'emballage. Mettez le produit hors tension, puis de nouveau sous tension.
- Imprimez une page de test afin de déterminer si le produit peut imprimer et communiquer avec l'ordinateur. Pour plus d'informations, reportez-vous à l'aide en ligne.
- Assurez-vous que la file d'attente d'impression n'est pas en mode pause. Si c'est le cas, choisissez le paramètre approprié pour relancer l'impression. Pour plus d'informations sur l'accès à la file d'attente d'impression, consultez la documentation fournie avec le système d'exploitation installé sur votre ordinateur.
- Vérifiez le câble USB. Si vous utilisez un vieux câble, il se peut qu'il ne fonctionne pas correctement. Connectez-le à un autre appareil pour vérifier son bon fonctionnement. En cas de problème, vous devez remplacer le câble USB. Vérifiez que la longueur du câble ne dépasse pas 3 mètres.
- Assurez-vous que votre ordinateur est compatible avec la norme USB et que votre système d'exploitation est pris en charge. Pour plus de détails, reportez-vous au fichier Lisezmoi.
- Vérifiez la connexion du produit à l'ordinateur. Vérifiez que le câble USB est correctement branché au port USB à l'arrière du produit. Assurez-vous que l'autre extrémité du câble USB

<span id="page-26-0"></span>est branchée à un port USB de votre ordinateur. Une fois le câble correctement branché, mettez le produit hors tension, puis à nouveau sous tension.

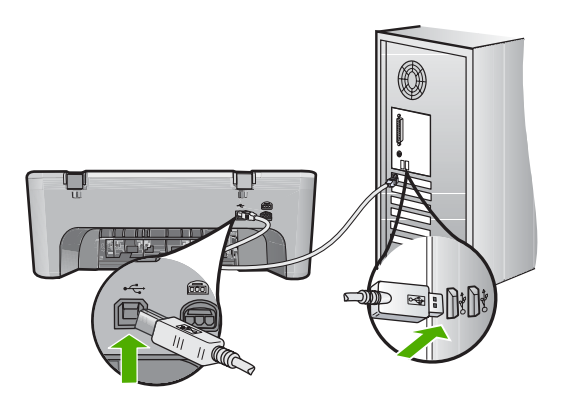

- Si le produit est connecté via un concentrateur USB, assurez-vous que ce dernier est sous tension. Si tel est le cas, essayez de vous connecter directement à votre ordinateur.
- Vérifiez les autres imprimantes ou numériseurs. Il se peut que vous deviez déconnecter les produits plus anciens de votre ordinateur.
- Essayez de brancher le câble USB à un autre port USB de votre ordinateur. Une fois les connexions vérifiées, redémarrez l'ordinateur. Éteignez, puis rallumez le produit.
- Une fois les connexions vérifiées, redémarrez l'ordinateur. Éteignez, puis rallumez le produit.
- Si nécessaire, désinstallez et réinstallez le logiciel installé avec le produit.

Pour plus d'informations sur la configuration de l'appareil HP Tout-en-un et sa connexion à votre ordinateur, reportez-vous au Guide de configuration fourni avec l'appareil HP Tout-en-un .

## **Elimination de bourrages papier**

Pour plus d'informations sur l'élimination des bourrages papier, reportez-vous à l'aide en ligne. Pour obtenir des instructions sur l'accès à l'aide en ligne, reportez-vous à la section [« Aide en ligne, »](#page-27-0) [page 25](#page-27-0).

## **Résolution des problèmes concernant les cartouches d'impression**

Pour plus d'informations sur le dépannage des cartouches d'impression, reportez-vous à l'aide en ligne. Pour obtenir des instructions sur l'accès à l'aide en ligne, reportez-vous à la section [« Aide en](#page-27-0) [ligne, » page 25](#page-27-0).

## **Recherche d'informations supplémentaires**

Diverses ressources, imprimées et en ligne, fournissent des informations sur la configuration et l'utilisation de votre appareil HP Tout-en-un .

### **Guide de configuration**

Le Guide de configuration fournit des instructions sur la configuration de votre appareil HP Tout-en-un et l'installation du logiciel. Assurez-vous de suivre les instructions du Guide de configuration dans l'ordre indiqué.

Si vous rencontrez des problèmes lors de la configuration, consultez les conseils de dépannage dans la dernière section du Guide de configuration ou reportez-vous au chapitre [« Dépannage et](#page-23-0) [assistance, » page 21](#page-23-0) du présent guide.

### <span id="page-27-0"></span>**Aide en ligne**

L'aide en ligne fournit des instructions détaillées relatives aux fonctionnalités de votre appareil HP Tout-en-un qui ne sont pas décrites dans ce guide, notamment les fonctionnalités uniquement disponibles via le logiciel que vous avez installé avec l'appareil HP Tout-en-un . L'aide en ligne fournit également des informations sur les aspects réglementaires et environnementaux.

### **Pour accéder à l'aide en ligne**

- **Windows :** Cliquez sur **Démarrer > Tous les programmes > HP > Tout-en-un HP Deskjet série F4200 > Aide**. Pour installer l'aide en ligne, insérez le CD du logiciel dans votre ordinateur et suivez les instructions à l'écran.
- **Macintosh :** Cliquez sur **Aide > Aide sur le Mac > Bibliothèque > Aide sur le produit HP**.

### **Site Web HP**

Si vous disposez d'un accès à Internet, vous pouvez obtenir de l'aide sur le site Web HP à l'adresse [www.hp.com/support](http://h20180.www2.hp.com/apps/CLC?h_pagetype=S-001&h_lang=fr&h_product=3390942&h_page=hpcom&h_client=s-h-m002-1). Vous y trouverez une assistance technique, des pilotes, des fournitures et des informations pour passer des commandes.

### **Assistance HP**

Vous pouvez contacter le service d'assistance HP par téléphone ou en ligne. Les options d'assistance et leur disponibilité varient selon le produit, le pays/la région et la langue.

### **Assistance téléphonique HP**

Pour obtenir la liste des numéros de téléphone d'assistance, reportez-vous à la troisième de couverture de ce guide.

Les options d'assistance et leur disponibilité varient selon le produit, le pays/la région et la langue.

### **Période d'assistance téléphonique**

Les pays/régions d'Amérique latine (y compris le Mexique) bénéficient d'un an d'assistance téléphonique. Pour déterminer la durée de l'assistance téléphonique en Amérique du Nord, en Europe, au Moyen-Orient, dans la région Asie/Pacifique et en Afrique, visitez le site [www.hp.com/](http://h20180.www2.hp.com/apps/CLC?h_pagetype=S-001&h_lang=fr&h_product=3390942&h_page=hpcom&h_client=s-h-m002-1) [support](http://h20180.www2.hp.com/apps/CLC?h_pagetype=S-001&h_lang=fr&h_product=3390942&h_page=hpcom&h_client=s-h-m002-1).

Les tarifs standard de l'opérateur sont applicables.

### **Après la période d'assistance téléphonique**

Une fois la période d'assistance téléphonique expirée, toute aide apportée par HP vous sera facturée.

Contactez votre revendeur HP ou appelez l'assistance téléphonique de votre pays/région pour plus d'informations sur les options d'assistance disponibles.

### **Avant de contacter le service d'assistance HP**

- **1.** Assurez-vous que :
	- **a**. L'appareil HP Tout-en-un est branché et sous tension.
	- **b**. Les cartouches d'impression spécifiées sont correctement installées.
	- **c**. Le type de papier recommandé est correctement chargé dans le bac d'entrée.
- **2.** Reconfigurez l'appareil HP Tout-en-un :
	- **a**. Mettez l'appareil HP Tout-en-un hors tension à l'aide du bouton **Marche/arrêt**.
	- **b**. Débranchez le cordon d'alimentation situé à l'arrière de l'appareil HP Tout-en-un .
	- **c**. Rebranchez-le sur l'appareil HP Tout-en-un .
	- **d**. Allumez l'appareil HP Tout-en-un à l'aide du bouton **Marche/arrêt**.
- **3.** Assurez-vous d'avoir les informations suivantes à portée de main :
	- **a**. Le nom spécifique de l'appareil HP Tout-en-un tel qu'il apparaît sur le panneau de commande.
	- **b**. Imprimez un rapport d'auto-test. Pour plus d'informations, reportez-vous à l'aide en ligne.
- <span id="page-28-0"></span>**c**. Soyez prêt à décrire votre problème en détails.
- **d**. Relevez le numéro de série et l'identificateur de service de l'appareil en imprimant un rapport d'auto-test.
- **e**. Tenez-vous à proximité de l'appareil HP Tout-en-un au moment de l'appel du service d'assistance HP.

## **Renseignements techniques**

Cette section contient les spécifications techniques et les informations légales internationales de l'appareil HP Tout-en-un . Pour connaître les caractéristiques réglementaires et environnementales, reportez-vous à l'aide en ligne.

Pour plus d'informations d'ordre réglementaire ou environnemental, y compris la déclaration de conformité, reportez-vous à l'aide en ligne.

### **Configurations système minimales**

La configuration requise concernant le logiciel est incluse dans le fichier LisezMoi.

### **Spécifications relatives au papier**

- Capacité du bac d'alimentation : Feuilles de papier ordinaire : Jusqu'à 80 (papier de 65 à 90 g/  $m<sup>2</sup>$
- Capacité du bac de sortie : Feuilles de papier ordinaire : Jusqu'à 50 (papier de 65 à 90 g/m²)
- **Remarque** Pour obtenir la liste complète des formats de support pris en charge, reportez-vous au logiciel d'impression.

### **Spécifications physiques**

- Hauteur : 161,5 mm
- Largeur : 437,5 mm
- Profondeur (bac d'alimentation en position relevée) : 290,4 mm
- Poids: 4,9 kg

### **Spécifications électriques**

- Consommation électrique: 20 watts en moyenne durant l'impression
- Tension d'entrée : 100 à 240 V CA ~ 1 A 50 à 60 Hz
- Tension de sortie : 32 V CC===375 mA, 16 V===500mA
- Alimentation : 0957-2242, 100-240 V c.a. (±10 %), 50-60 Hz (±3 Hz)
- Alimentation : 0957-2250, 100-240 V c.a. (±10 %), 50-60 Hz (±3 Hz)
- **Remarque** Utilisez uniquement l'adaptateur secteur fourni par HP.

### **Conditions d'exploitation**

- Conditions de fonctionnement maximales
	- Température : 5 à 40 °C
	- Humidité : 15 à 80 % d'humidité relative sans condensation
	- Conditions de fonctionnement recommandées
		- Température : 15 à 30 °C
	- Humidité : De 20 à 80 % d'humidité relative sans condensation
- Conditions d'expédition (entreposage) maximales
	- Température : -40 à 60 °C
	- Humidité : De 5 à 90% d'humidité relative sans condensation

**Français**

- <span id="page-29-0"></span>• En présence de champs électromagnétiques, la sortie de l'appareil HP Tout-en-un peut être légèrement déformée.
- HP recommande d'utiliser un câble USB de 3 m au maximum, afin de réduire les interférences pouvant être produites par les champs électromagnétiques élevés

### **Déclarations de conformité**

L'appareil Tout-en-un HP respecte les exigences définies par les organismes de réglementation de votre pays/région. Pour obtenir une liste complète des déclarations de conformité aux réglementations, reportez-vous à l'aide en ligne.

### **Numéro d'identification réglementaire de modèle**

Un numéro de modèle réglementaire a été attribué à votre produit dans un souci d'identification et de respect de la réglementation. Le numéro de modèle réglementaire de votre produit est le VCVRA-0811. Vous ne devez pas confondre ce numéro réglementaire avec le nom commercial du produit (Tout-en-un HP Deskjet série F4200, etc.) ou le numéro du produit (CB656A, etc.).

### <span id="page-30-0"></span>**Garantie**

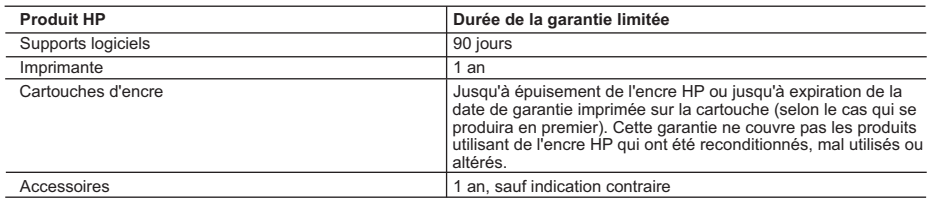

A. Extension de garantie limitée

- 1. Hewlett-Packard (HP) garantit au client utilisateur final que les produhits HP décrits précédemment sont exempts de défauts de matériaux et malfaçons pendant la durée indiquée ci-dessus, à compter de la date d'achat par le client.
- 2. Pour les logiciels, la garantie limitée HP est valable uniquement en cas d'impossibilité d'exécuter les instructions de programmation. HP ne garantit pas que le fonctionnement du logiciel ne connaîtra pas d'interruptions ni d'erreurs.
- 3. La garantie limitée HP ne couvre que les défauts qui apparaissent dans le cadre de l'utilisation normale du produit et ne couvre aucun autre problème, y compris ceux qui surviennent du fait :
	- a. d'une mauvaise maintenance ou d'une modification ;
	- b. de logiciels, de supports, de pièces ou de consommables non fournis ou non pris en charge par HP ;
	- c. du fonctionnement du produit hors de ses caractéristiques ; ou d. d'une modification non autorisée ou d'une mauvaise utilisation.
- 4. Pour les imprimantes HP, l'utilisation d'une cartouche d'un autre fournisseur ou d'une cartouche rechargée n'entraîne pas la résiliation de la garantie ni d'un contrat de support HP. Toutefois, si la panne ou les dégâts peuvent être attribués à l'utilisation d'une cartouche d'un autre fournisseur, d'une cartouche rechargée ou d'une cartouche périmée, HP facturera les montants correspondant au temps et au matériel nécessaires à la réparation de l'imprimante.
- 5. Si, pendant la période de garantie applicable, HP est informé d'une défaillance concernant un produit couvert par la garantie HP, HP choisira de réparer ou de remplacer le produit défectueux.
- 6. Si HP est dans l'incapacité de réparer ou de remplacer, selon le cas, un produit défectueux couvert par la garantie HP, HP devra, dans un délai raisonnable après avoir été informé du défaut, rembourser le prix d'achat du produit.
- 7. HP ne sera tenu à aucune obligation de réparation, de remplacement ou de remboursement tant que le client n'aura pas retourné le produit défectueux à HP.
- 8. Tout produit de remplacement peut être neuf ou comme neuf, pourvu que ses fonctionnalités soient au moins équivalentes à celles du produit remplacé.
- 9. Les produits HP peuvent contenir des pièces, des composants ou des matériels reconditionnés équivalents à des neufs en termes de performances.
- 10. La garantie limitée HP est valable dans tout pays dans lequel le produit HP couvert est distribué par HP. Des contrats apportant des services de garantie supplémentaires, tels que la réparation sur site, sont disponibles auprès des services de maintenance agréés par HP dans les pays dans lequel le produit est distribué par HP ou par un importateur agréé.
- B. Restrictions de garantie
- DANS LA MESURE OÙ LES LOIS LOCALES L'AUTORISENT, HP OU SES FOURNISSEURS TIERS NE FONT AUCUNE AUTRE GARANTIE OU CONDITION, EXPRESSE OU IMPLICITE, EN CE QUI CONCERNE LES PRODUITS HP ET NIENT TOUTE GARANTIE IMPLICITE DE COMMERCIALISATION, DE QUALITÉ SATISFAISANTE OU D'ADAPTATION À UN BUT PARTICULIER. C. Restrictions de responsabilité
	- 1. Dans la mesure où les lois locales l'autorisent, les recours énoncés dans cette déclaration de garantie constituent les recours exclusifs du client.
	- 2. DANS LA MESURE OÙ LES LOIS LOCALES L'AUTORISENT, EXCEPTION FAITE DES OBLIGATIONS SPÉCIFIQUEMENT ÉNONCÉES DANS LA PRÉSENTE DÉCLARATION DE GARANTIE, HP OU SES FOURNISSEURS TIERS NE POURRONT ÊTRE TENUS POUR RESPONSABLES DE DOMMAGES DIRECTS, INDIRECTS, SPÉCIAUX OU ACCIDENTELS, QU'ILS SOIENT BASÉS SUR UN CONTRAT, UN PRÉJUDICE OU TOUTE AUTRE THÉORIE LÉGALE, QUE CES DOMMAGES SOIENT RÉPUTÉS POSSIBLES OU **NON**
- D. Lois locales
	- 1. Cette déclaration de garantie donne au client des droits juridiques spécifiques. Le client peut également posséder d'autres droits selon les états des Etats-Unis, les provinces du Canada, et les autres pays ou régions du monde.
	- 2. Si cette déclaration de garantie est incompatible avec les lois locales, elle sera considérée comme étant modifiée pour être conforme à la loi locale. Selon ces lois locales, certaines renonciations et limitations de cette déclaration de garantie peuvent ne pas s'appliquer au client. Par exemple, certains états des Etats-Unis, ainsi que certains gouvernements hors des Etats-Unis (y compris certaines provinces du Canada), peuvent :
		- a. exclure les renonciations et limitations de cette déclaration de garantie des droits statutaires d'un client
		- (par exemple au Royaume-Uni);
		- b. restreindre d'une autre manière la possibilité pour un fabricant d'imposer ces renonciations et limitations ; ou
- c. accorder au client des droits de garantie supplémentaires, spécifier la durée des garanties implicites que le fabricant ne peut nier, ou<br>ne pas autoriser les limitations portant sur la durée des garanties implicites.
	- 3. EXCEPTÉ DANS LA MESURE AUTORISÉE PAR LA LÉGISLATION, LES TERMES DE LA PRÉSENTE DÉCLARATION DE GARANTIE N'EXCLUENT, NE LIMITENT NI NE MODIFIENT LES DROITS STATUTAIRES OBLIGATOIRES APPLICABLES À LA VENTE DES PRODUITS HP AUXDITS CLIENTS, MAIS VIENNENT S'Y AJOUTER.

#### **Garantie du fabricant HP**

Cher client,

Vous trouverez, ci-après, les coordonnées de l'entité HP responsable de l'exécution de la garantie fabricant relative à votre matériel HP dans votre pays.

**En vertu de votre contrat d'achat, il se peut que vous disposiez de droits légaux supplémentaires à l'encontre de votre vendeur. Ceux-ci ne sont aucunement affectés par la présente garantie du fabricant HP.** 

En particulier, si vous êtes un consommateur domcilié en France (départements et territoires d'oute-mer (DOM-TOM) inclus dans la limite des textes qui leur sont applicables), le vendeur reste tenu à<br>votre égard des défaut

#### **Code de la consommation :**

"Art. L. 211-4. - Le vendeur est tenu de livrer un bien conforme au contrat et répond des défauts de conformité existant lors de la délivrance.<br>Il répond également des défauts de conformité résultant de l'emballage, des in

"Art. L. 211-5. - Pour être conforme au contrat, le bien doit :<br>1° Etre propre à l'usage habiluellement attendu d'un bien semblable et, le cas échéant correspondre à la description donnée par le vendeur et posséder les qu

- présenter les qualités qu'un acheteur peut légitmement attendre eu égand aux déclarations publiques faites par le vendeur, par le producteur ou par son représentant, notamment dans la publicité ou l'étique de la connaiss

"Art. L.211-12. – L'action résultant du défaut de conformité se prescrit par deux ans à compter de la délivrance du bien. "

Code civil :<br>"Code civil Article 1641 : Le vendeur est tenu de la garantie à raison des défauts cachés de la chose vendue qui la rendent impropre à l'usage auquel on la destine, ou qui diminuent tellement cet usage, que<br>l'

"Code civil Article 1648 : L'action résultant des vices rédhibitoires doit être intentée par l'acquéreur dans un délai de deux ans à compter de la découverte du vice."

F**rance** : Hewlett-Packard France, SAS, 80, rue Camille Desmoulins, 92788 Issy les Moulineaux Cedex 9<br>**Belgique :** Hewlett-Packard Belgium BVBA/SPRL, 1, rue de l'Aéronef, B-1140 Brussels<br>**Luxembourg** : Hewlett-Packard Luxe

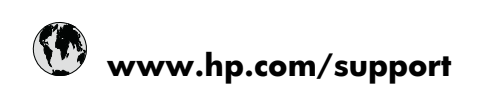

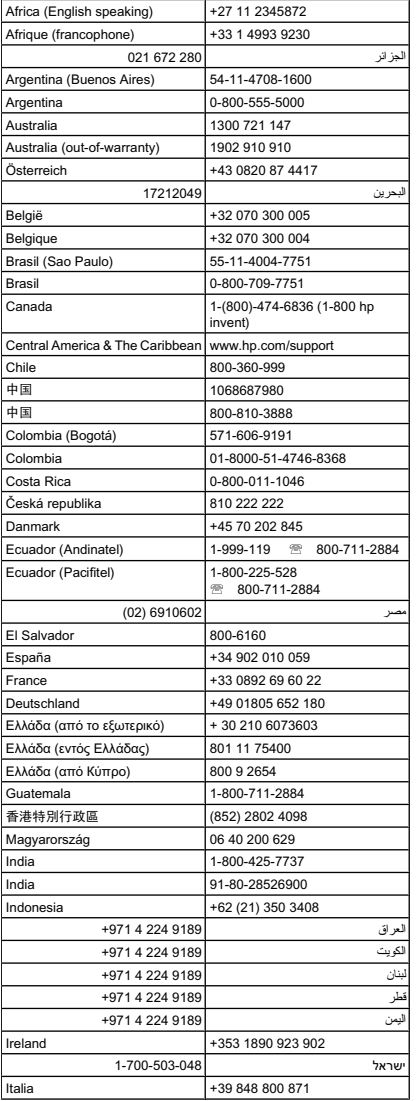

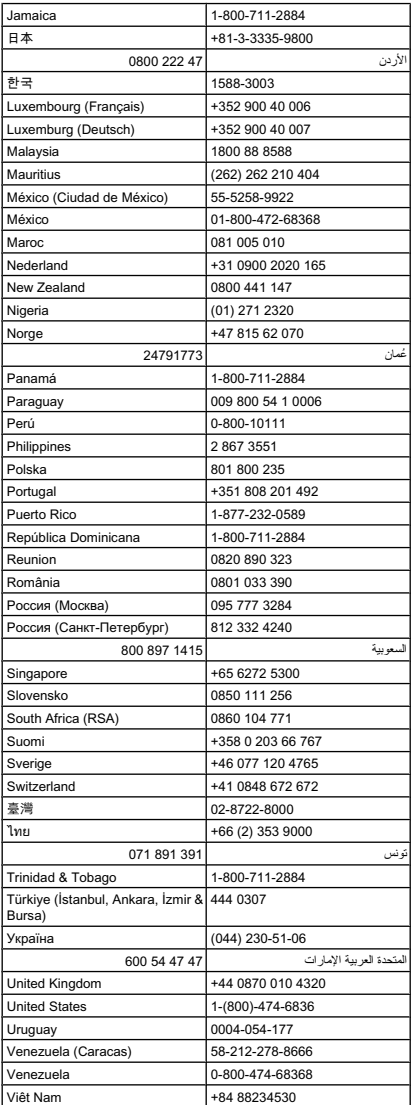